# **RESEARCH ASSISTANCE**

### **Introduction**

The "Common Portal of National Case Law" is a "meta-search engine" which enables users to simultaneously research almost all the case law databases of the Supreme Courts of the European Union.

This project began in June 2006. It is supported by the European Commission and it is monitored by the Legal Information Group of the European Council. Its internet address is<http://reseau-presidents.eu/cpcl>

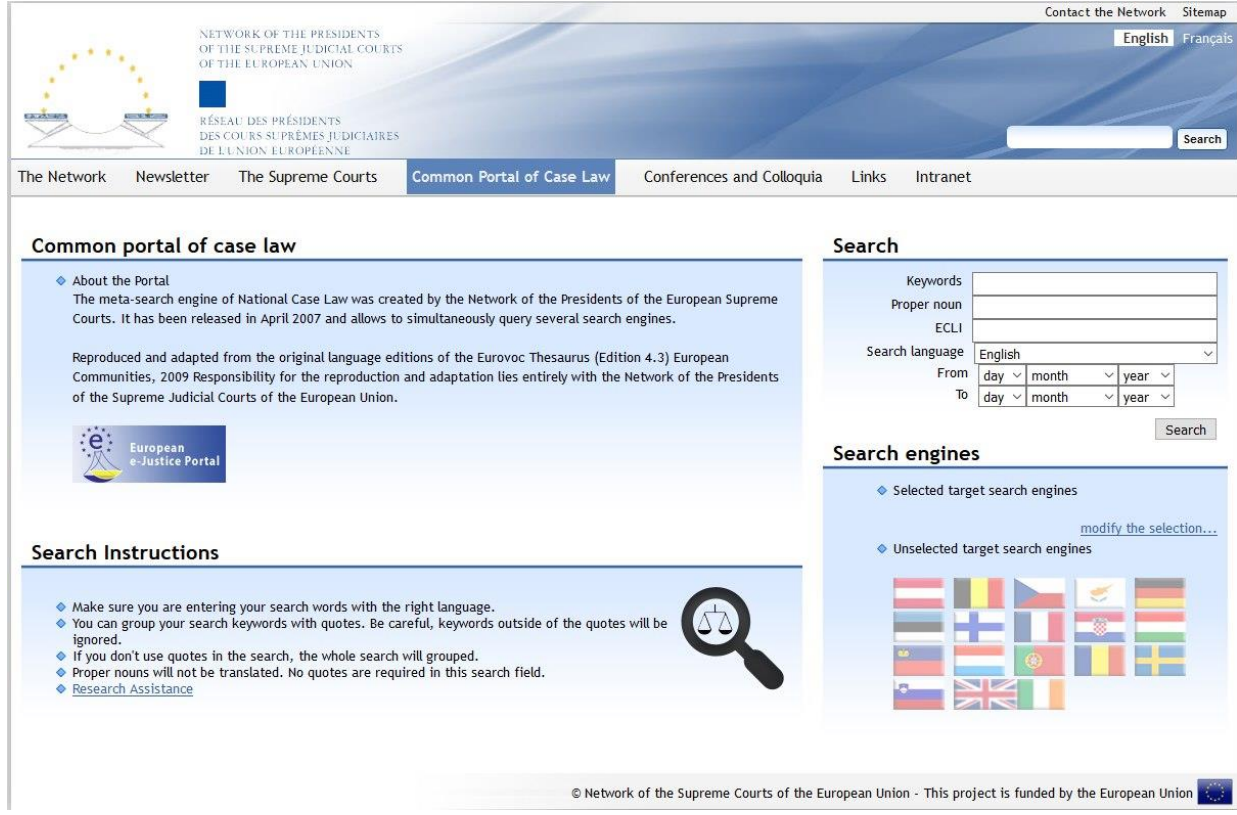

# **Search**

### **1. First choose the databases**

In order to access to the case law data bases currently available press ["modify the](http://reseau-presidents.eu/cpcl/search_engines)  [selection…"](http://reseau-presidents.eu/cpcl/search_engines) and choose the databases.

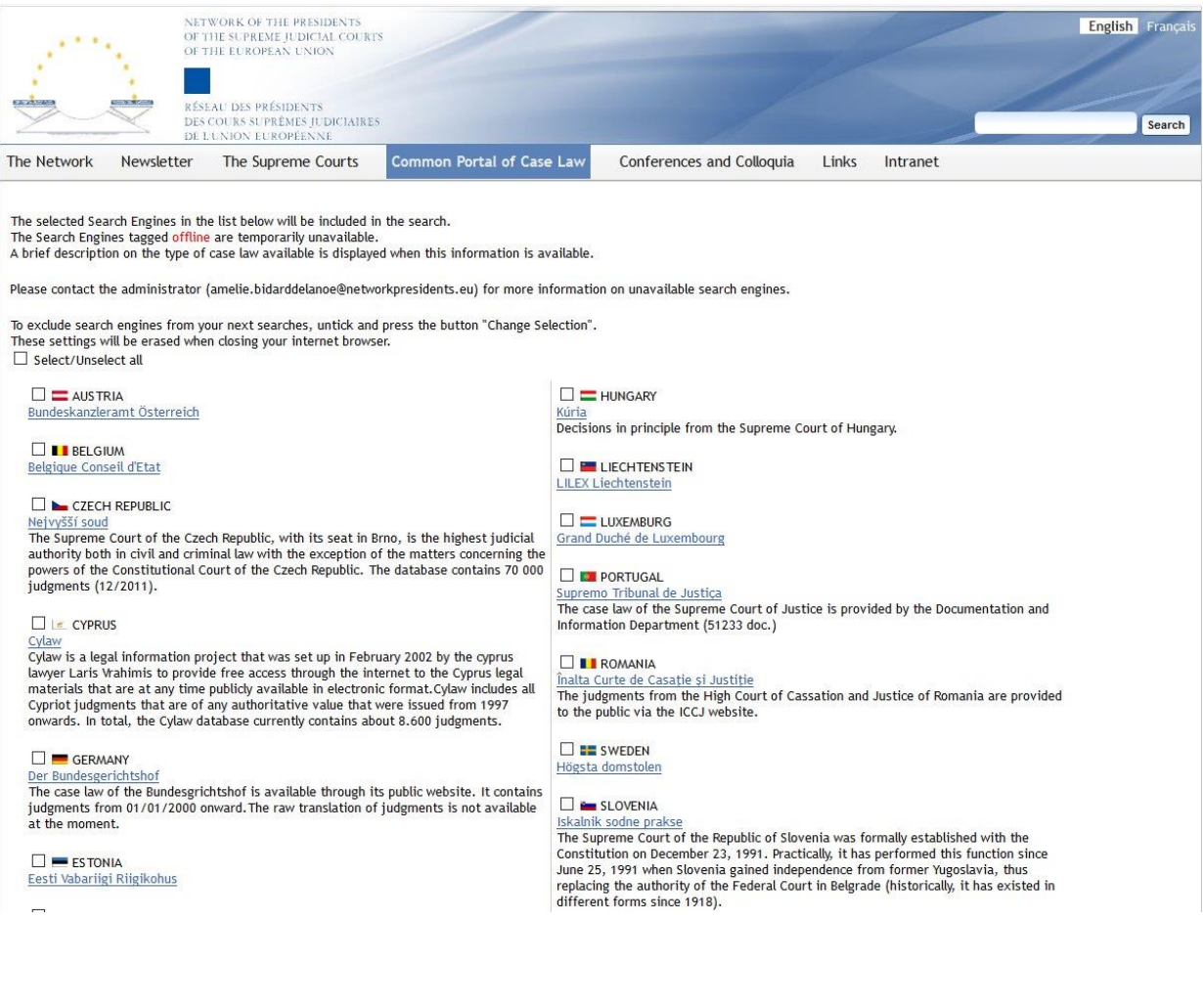

#### **2. Choice of language**

The language used to input the searched text can be any EU official language which is in "Search language".

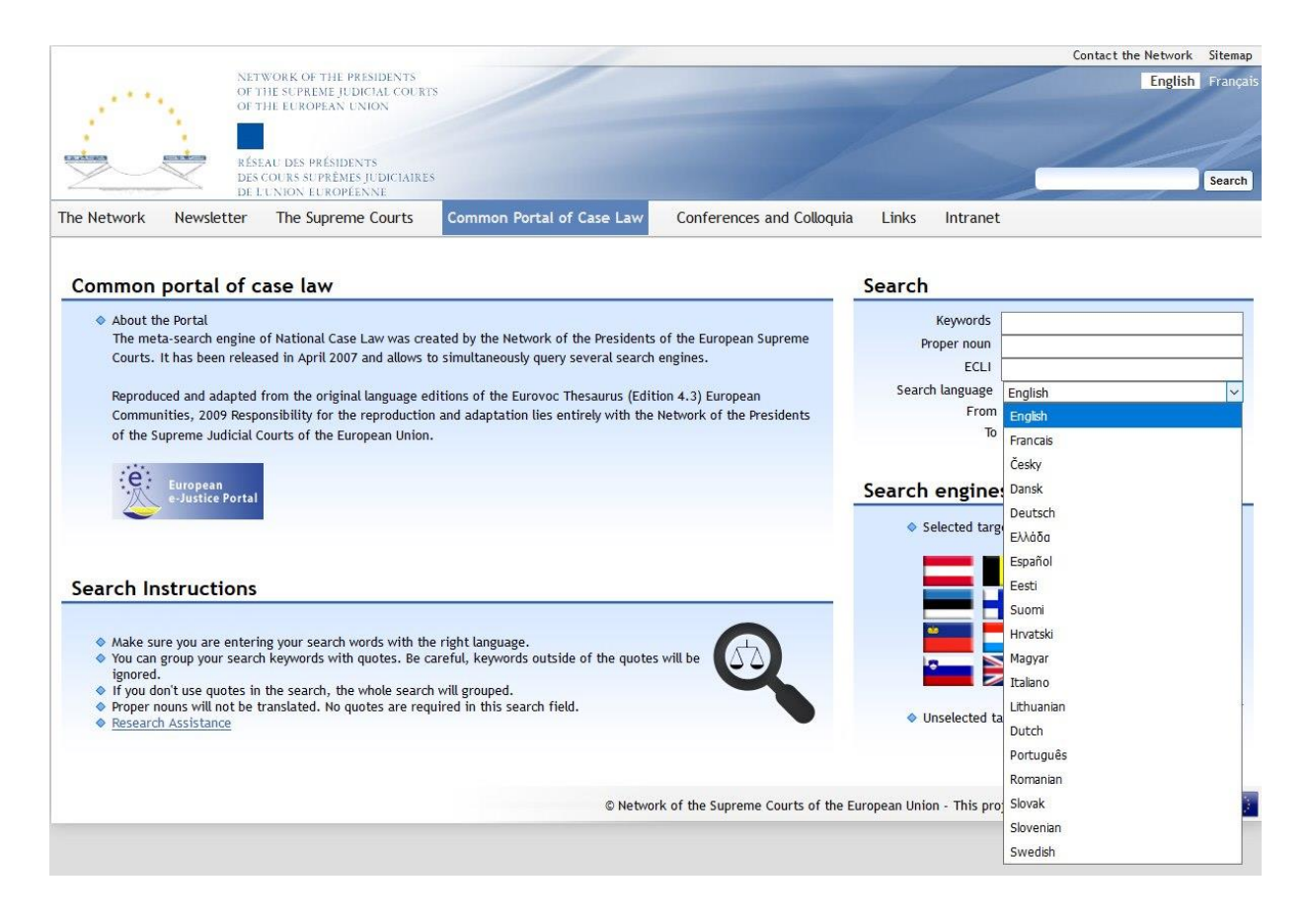

#### **3. Input the keywords or an ECLI number or Proper noun (a noun which is same in different languages and it have not be translated)**

Some tips for a more efficient search:

*Choose well the keywords*

The keywords are translated by the Commission European translation tool and Google traduction database.

Words in plural are to be avoided. For example, it is better to use "*provisional measure*" instead of "*provisional measures*".

*Put the keywords in quotes*

When a search contains compound keywords, it is recommended to input them between quotes, to prevent a piece-meal translation. For example, you should input « Arrest warrant ».

#### *Omit the non significant words*

When a search contains non-significant words, it is better to omit them, to prevent any problem that could be caused by their translations. For example, you should input *Tax Italy* instead of *Tax in Italy.*

#### *Don't use the operators AND and OR*

When a search contains several keywords, don't use the operators "AND" and "OR". Only input them between quotes.

*Some search examples and their comments*

Right to justice immigration – this syntax might cause problem in some languages because the Portal will translate "right" then "to" then "justice" then "immigration". This juxtaposition of word by word translations might reflect the correct meaning in some languages but not in others: the result will not be accurate in these languages.

"Right to justice" "immigration" – this syntax will be optimal if both concepts must be present.

"Right to justice" "right to strike" "immigration" - this syntax will be optimal if one of the first two concepts and the third concept must be present. Do not place "right to strike" "immigration".

#### *Check the accuracy of the translations*

The Portal will always select for each keyword the MT@EC's translation [\(European Commission](https://www.google.fr/url?sa=t&rct=j&q=&esrc=s&source=web&cd=1&cad=rja&uact=8&ved=0ahUKEwjSy4DIlOTYAhWMvhQKHZ9UDSAQFggpMAA&url=https%3A%2F%2Fec.europa.eu%2F&usg=AOvVaw3U9ahWYRM0OU5tikdY9OSW) translation tool) proposed and will send it to all selected databases. It can be worthwhile to check the accuracy of the translations by using the "Review translations" tab. If the MT@EC translation is not adequate, you should click on "google" button to choose Google's translation, or enter a new one and click modify. Then you press "search again with the new translations" button. The translations in green are those selected by the Portal to send to the search engines.

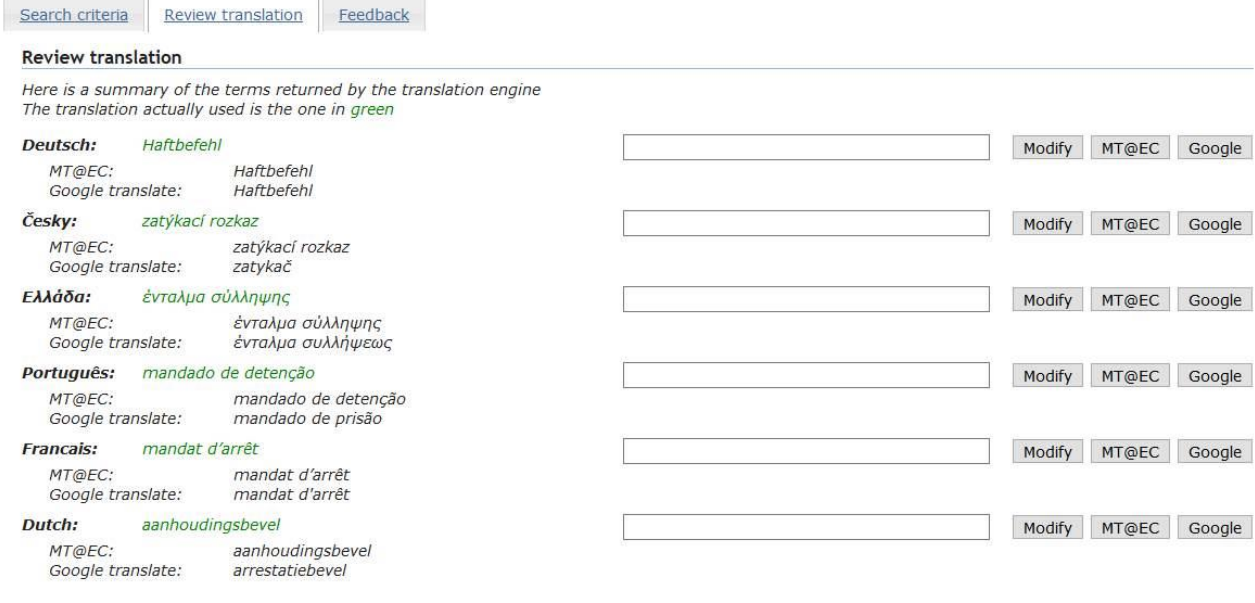

Search again with the new translations

# **The search results**

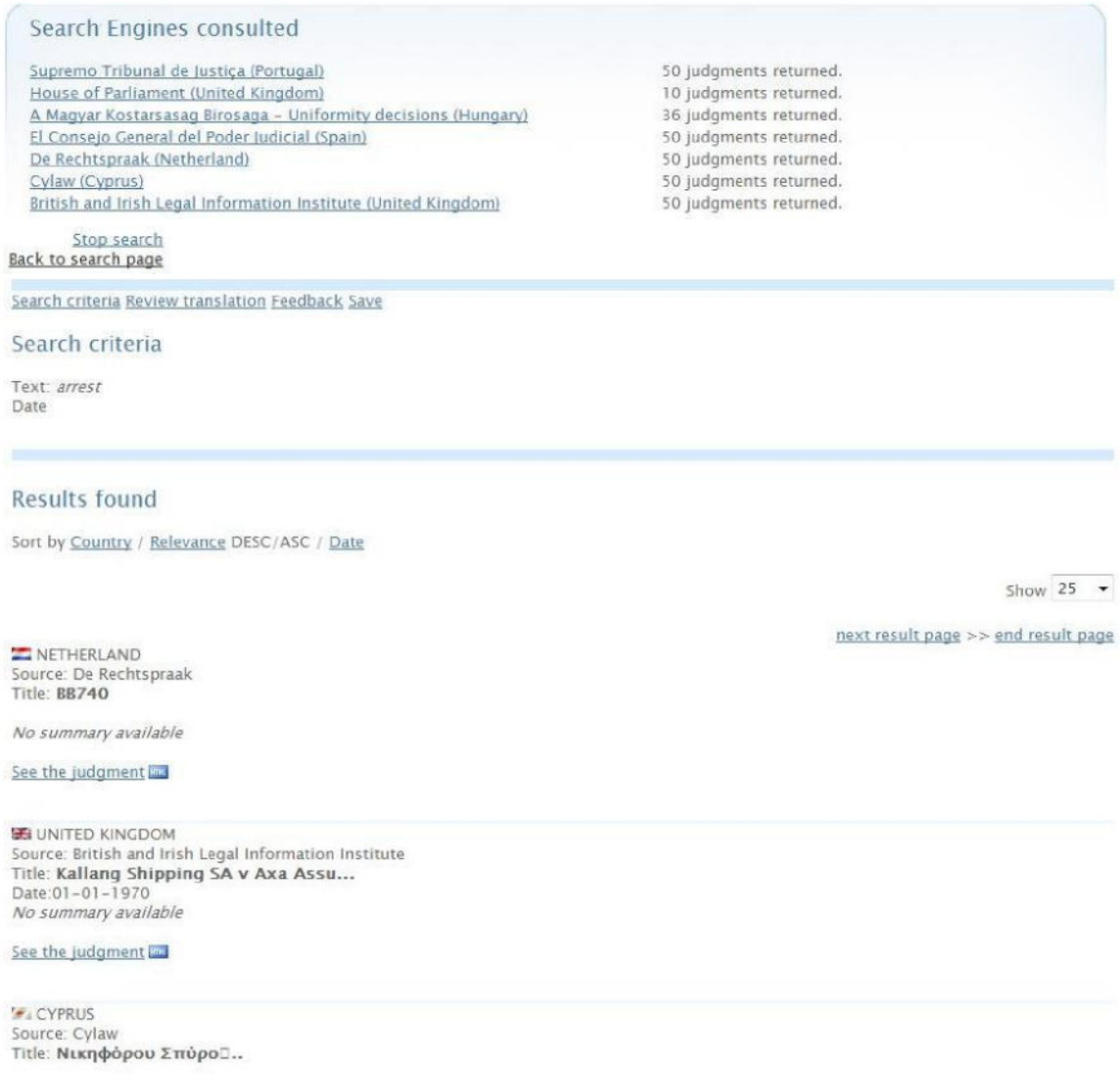

No summary available See the judgment

The number of judgements found in each database is displayed in the upper part of the result page.

The final list of all judgments retrieved will be displayed when the meta-search engine has received from the less quick case law database its results.

To view the text of one of the judgments found, click on the link "see the judgment"

#### *Sorting*

By clicking on the sort operator, it is possible to sort the result by country or by date Please note that the date might not be available in all case law databases. The judgments without date will then appear at the end of the list.

#### **Results found**

Sort by Default / Country / Date

## **Translation of the judgement**

The judgements are translated by MT@EC and google translation tools. You can see immediately the translation by google. If you want to translate by MT@EC you have to input your email address and will receive the translation of the judgement a few minutes or hours or days later.

Important: The Portal provides its users with a tool allowing to understand the outline of the selected judgments, so that they can decide whether it is worthy of further enquiry; it was never meant to provide a professional translation.

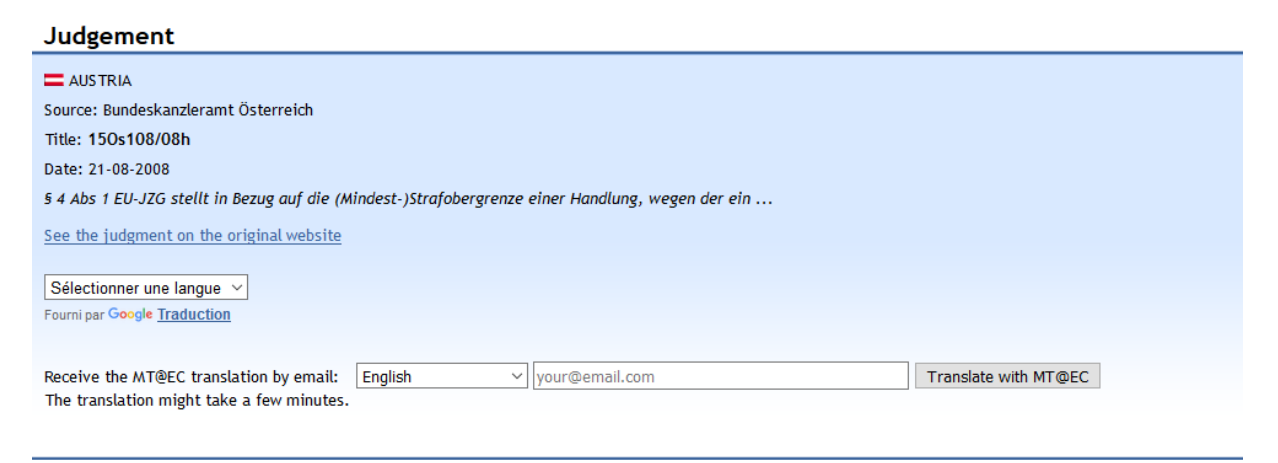

Justiz (OGH, OLG, LG, BG, OPMS, AUSL)

Druckansicht (Accesskey D).

Entscheidungstext 150s108/08h

· Rechtssätze anzeigen

Rechtssätze und Entscheidungstext anzeigen